The Centroid AC/DC Setup Wizard simplifies setting up an AC/DC. Alternatively, an AC/DC can be setup without using the tool by referring to the tables listed in your AC/DC documentation.

- 1. **Download the latest version of the AC/DC Motor Setup Wizard.** Click on the link below to download the latest version of the wizard: [AC/DC Motor Configuration Tool](http://www.centroidcnc.com/usersupport/support_files/acdc/acdc_setup_wizard.zip) (www.centroidcnc.com/usersupport/support\_files/acdc/acdc\_setup\_wizard.zip)
- 2. **Extract/Decompress the downloaded file**. Double click on the downloaded file. Extract the compressed file. On Windows 8 extraction is done by clicking on the "Extract all" button as shown below.

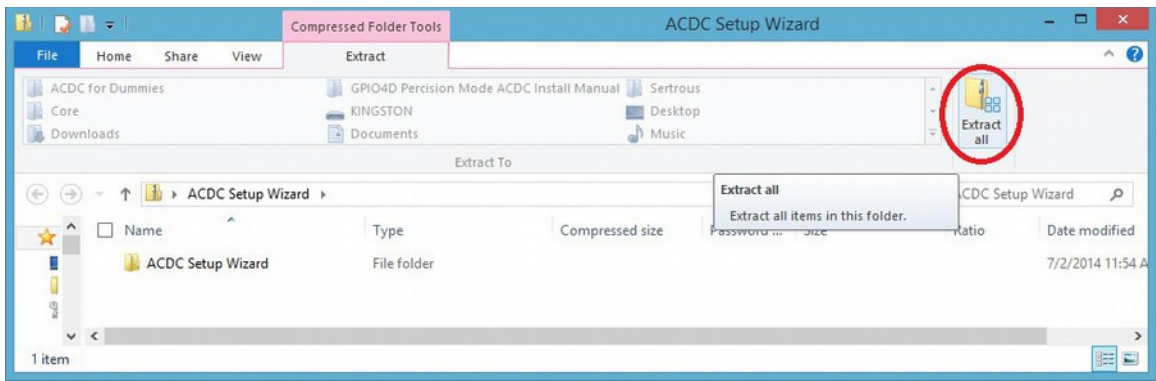

#### 3. **Copy and Paste into the CNCM / CNCT directory.**

- 1. Select the extracted files "*ACDC Setup Wizard (.exe)*" and "*pwm\_parameters (.xml)*".
- 2. Copy both files.
- 3. **Right click** on your **CNC11** desktop shortcut.
- 4. Select **properties**
- 5. In the shotcut tab, click on "**Open File Location**"
- 6. Windows explorer will open up in a new window showing the contents of your CNC11 directory *(The directory will be called "CNCM" or "CNCT" depending on weather you have a mill or a lathe)*. Paste both files into your CNC11 directory.

| $\Rightarrow$<br>IJ                  |                                       | <b>ACDC Setup Wizard</b> |                                 |                         |                                         | о<br>٠                                                            | ×         |
|--------------------------------------|---------------------------------------|--------------------------|---------------------------------|-------------------------|-----------------------------------------|-------------------------------------------------------------------|-----------|
| File<br>Share<br>Home                | View                                  |                          |                                 |                         |                                         |                                                                   | $\hat{a}$ |
| & Cut<br>Copy path<br>Paste shortcut | Move<br>Copy<br>to<br>$to -$          | ą<br>Delete Rename       | $5 -$<br>$F$ .<br>New<br>folder | Properties              | Di Open -<br>R Edit<br><b>C</b> History | <b>H</b> Select all<br><b>Select none</b><br>all Invert selection |           |
| Clipboard                            | Organize                              |                          | New                             |                         | Open                                    | Select                                                            |           |
|                                      | ACDC Setup Wizard > ACDC Setup Wizard |                          |                                 | $\circ$<br>$\checkmark$ |                                         | Search ACDC Setup Wizard                                          | ρ         |
| Name<br>$\star$                      | ۸                                     |                          | Date modified                   | Size<br>Type            |                                         |                                                                   |           |
| <b>ACDC Setup Wizard</b>             |                                       |                          | 7/2/2014 8:31 AM<br>Application |                         |                                         | 3,799 KB                                                          |           |
|                                      | pwm_parameters                        |                          | 7/1/2014 11:29 PM               |                         | OpenOffice.org 1                        | 3 KB                                                              |           |

Steps 1 & 2. Select and copy the extracted files.

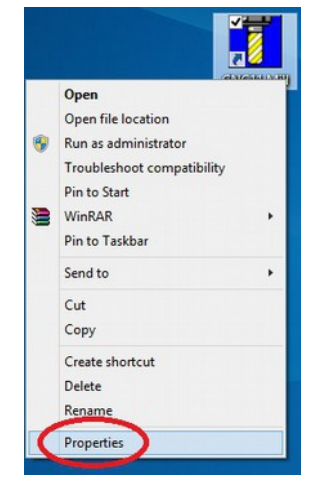

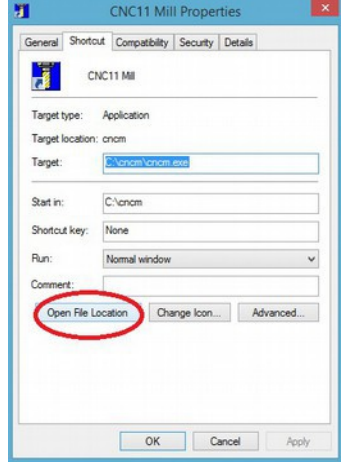

Step 3 & 4. Right click on your CNC11 software selecting properties

Step 5. Click "open file location"

#### 4. **Create a desktop shortcut.**

- 1. Highlight just the *ACDC Setup Wizard (.exe)* inside your CNC11 directory.
- 2. Right click on the application. A drop down menu will come up.
- 3. Select "**Send To**" on the drop down menu
- 4. Select "**Desktop (Create Shortcut)**" as shown below.
- 5. Exit Windows File Explorer. On your desktop you should now have a shortcut to CNC11 and to the ACDC Setup Wizard.

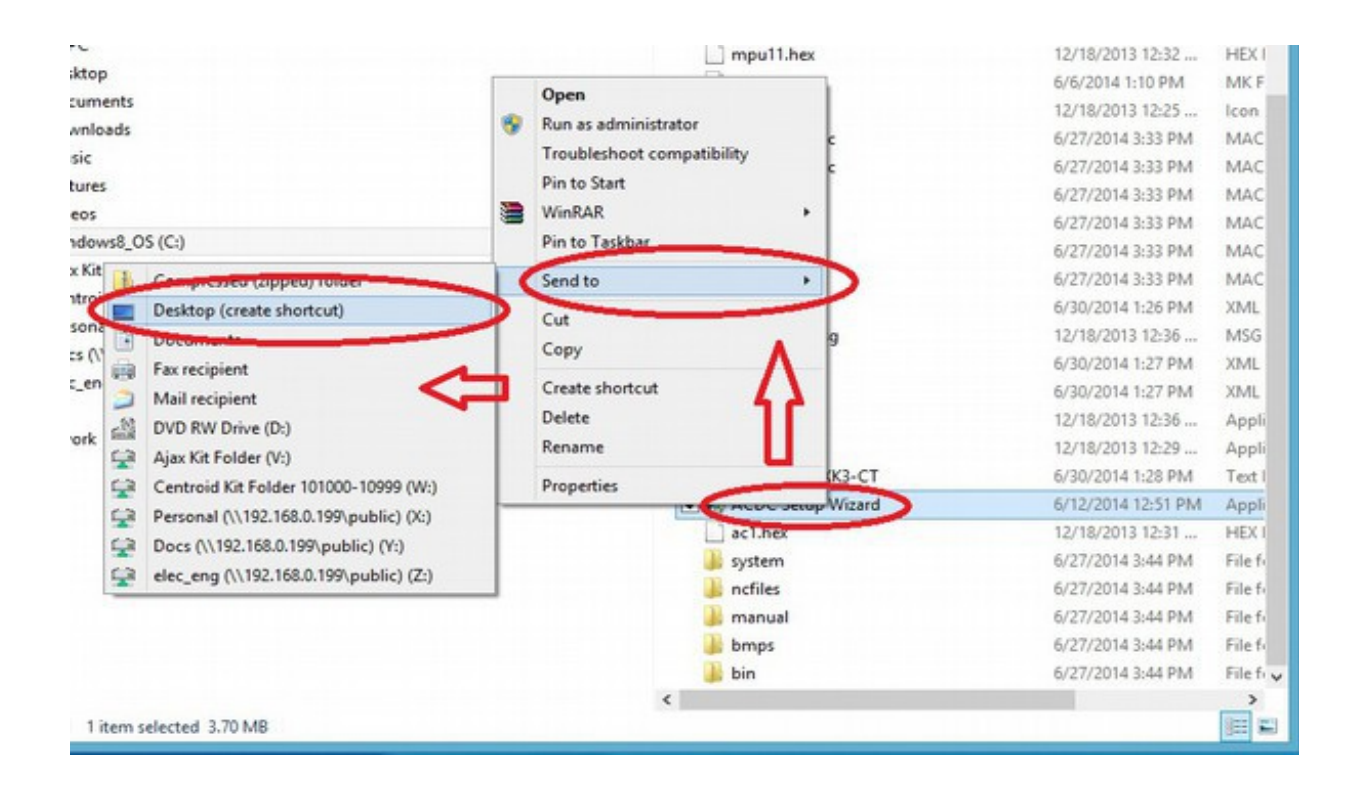

#### 5. **Using the Centroid AC/DC Setup Wizard**

- 1. On your desktop, double click on the ACDC Setup Wizard. The tool should looks like the figure shown below.
	- 1. **NOTE:** Some of the information provided in the wizard is used for calculating values for unknown/unapproved motors. In this manual we will **not** be covering these advanced uses of the tool and can ignore the extra information.
- 2. Motor Configuration
	- 1. Click the large "**select motor**" button in the center of the screen.
	- 2. A new window will pop up. Click on the motor you are using for this axis.
	- 3. With your motor highlighted, click "**select motor**" at the bottom of the screen to finalize your selection.

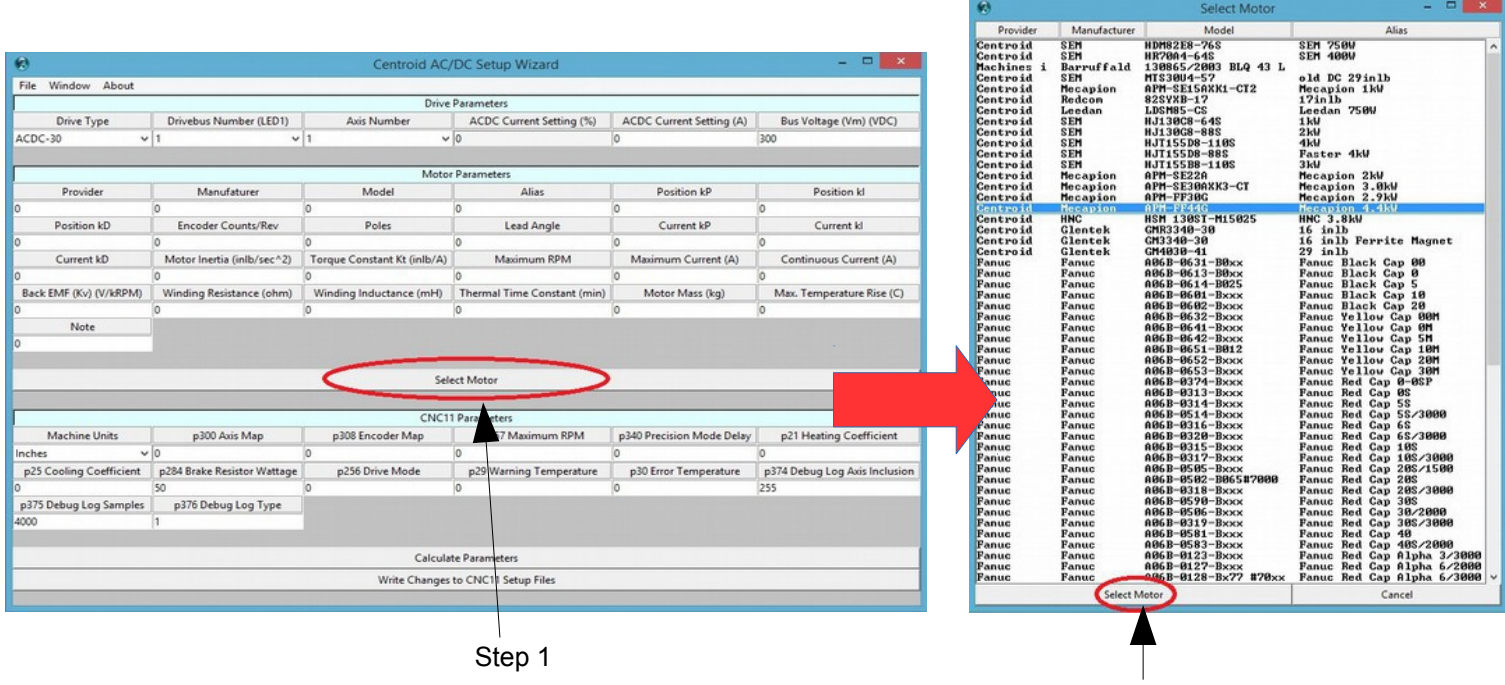

Step 2

#### 3. Drive parameters

- 1. Under "**Drive Parameters**" use the "**Drive Type**" dropdown box to select your model of AC/DC.
- 2. Under "**Drive Parameters**" set the "**Drivebus Number (LED1)**" and the "**Axis Number**". For the first axis, set the Drivebus Number to 1 and the Axis Number to 1. If you have multiple AC/DCs connected together, the first axis is defined as the AC/DC that is farthest away from the MPU11. For most applications you want the drive bus number to be the same as the axis number.
- 3. Under "**Drive Parameters**" enter the motor voltage supply value in the "**Bus Voltage (Vm) (VDC)**" field.
- 4. Under "**CNC11 Parameters**" enter your brake resistor wattage into "**p284 Brake Resistor Wattage**". In most system an AC/DC 30 will use 300 watts, and an AC/DC 60 will use 600 watts.

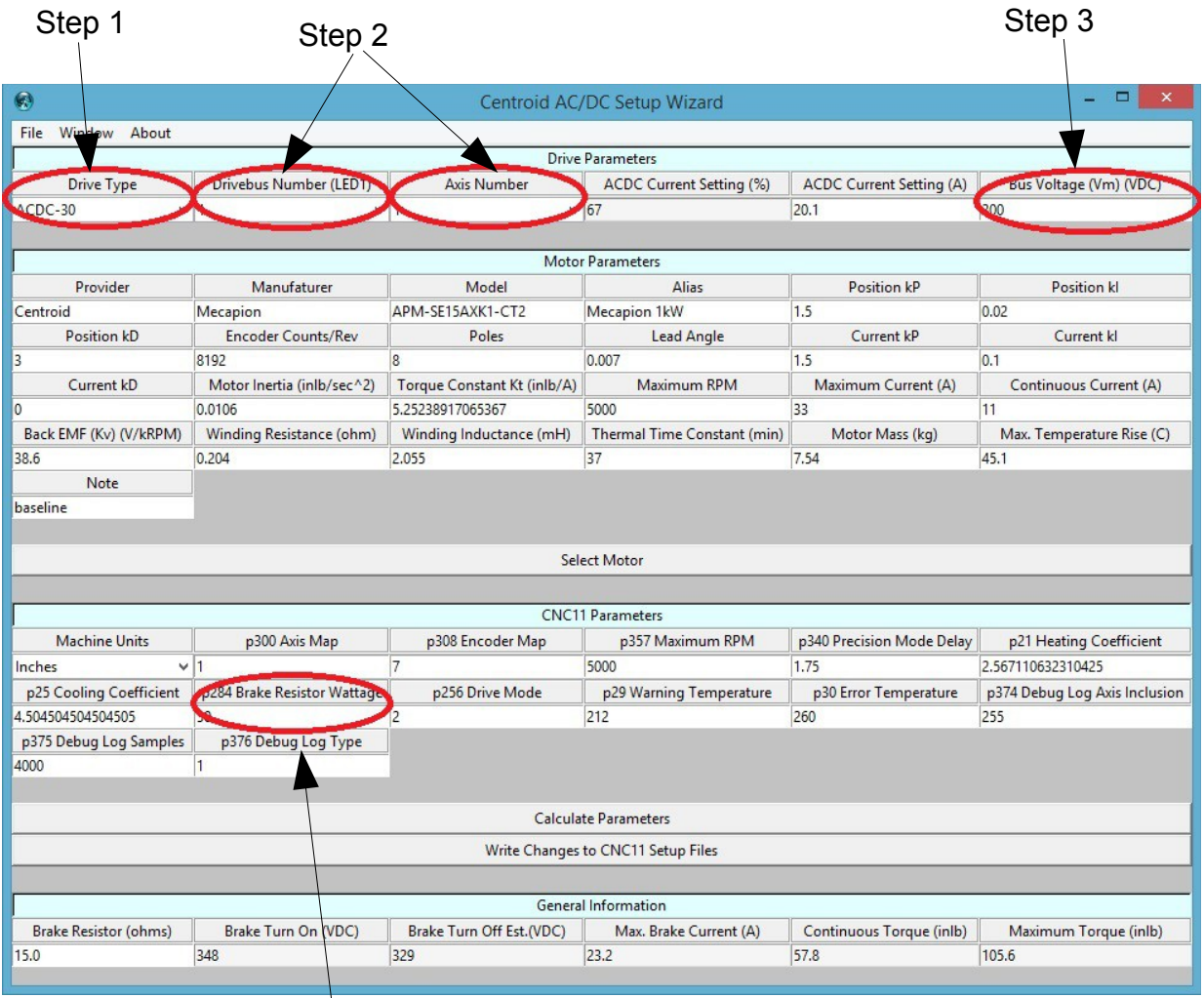

Step 4

- 4. Motor Parameters and General Information
	- 1. Under "**Motor Parameters**" enter your encoder counts in the "**Encoder Counts/Rev**" box.
	- 2. Under "**General Information**" enter your brake resistor resistance in "**Brake Resistor (ohms)**". For most systems an AC/DC 30 is 15  $Ω$  and an AC/DC60 is 7.5  $Ω$ .
	- 3. Click "**Calculate Parameters**".

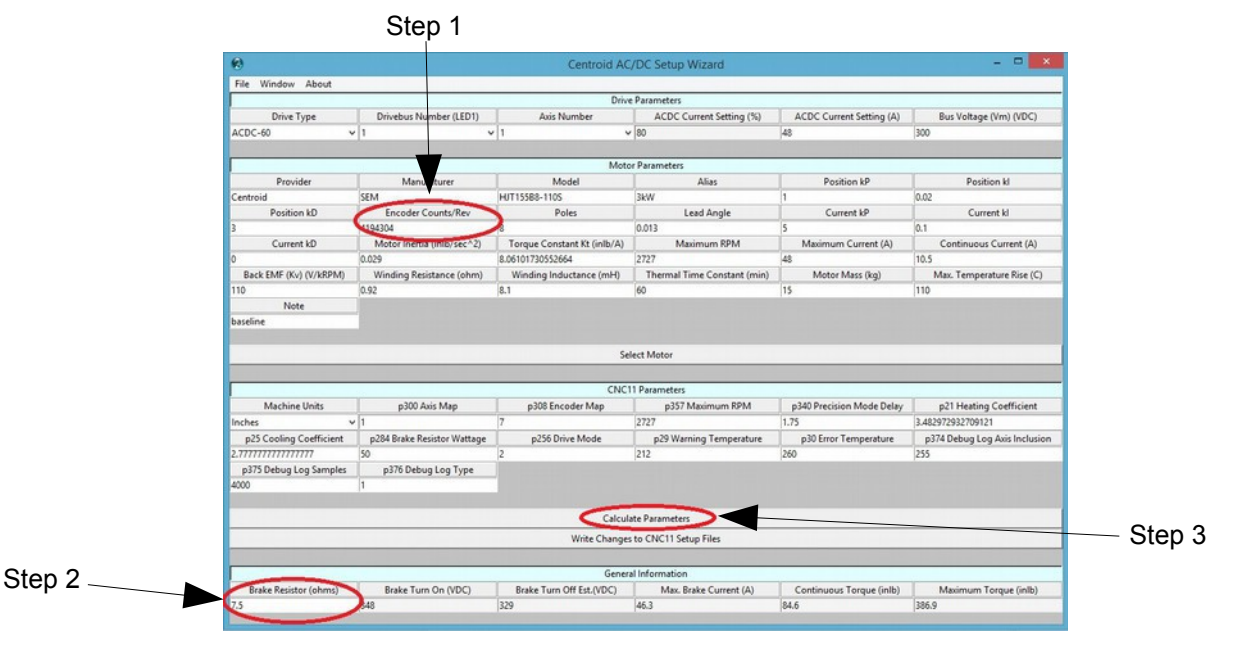

5. **Take a few seconds to review what the tool calculated.** Look over all the boxes to make sure all values seem reasonable. Check for errors in any of the boxes.

#### 1. **Troubleshooting and Tips**

- 1. If the box labeled "**ACDC Current Setting (%)**" says "**Over 100%**" the drive will still work with the AC/DC. Your motor will not run at max performance due to the AC/DC not being able to provide enough power to the drive.
- 2. In the unlikely event that the Wizard does encounters a "**Data Missing**" error, there is usually a box with missing information. In this rare situation you will have to acquire the missing information from the motor manufacturer and recalculate values.
- 3. If you click on the "**Window**" button on the top left of the screen a menu will come up with some additional motor related tools. These tools are provided by Centroid for your convenience and are intended for advanced users.
	- 1. "**Estimate Motor Performance**" will graph your motors estimated performance using the data provided. The tool will create a graph of motor power and torque.
	- 2. "**Conversions**" will convert from one unit to another

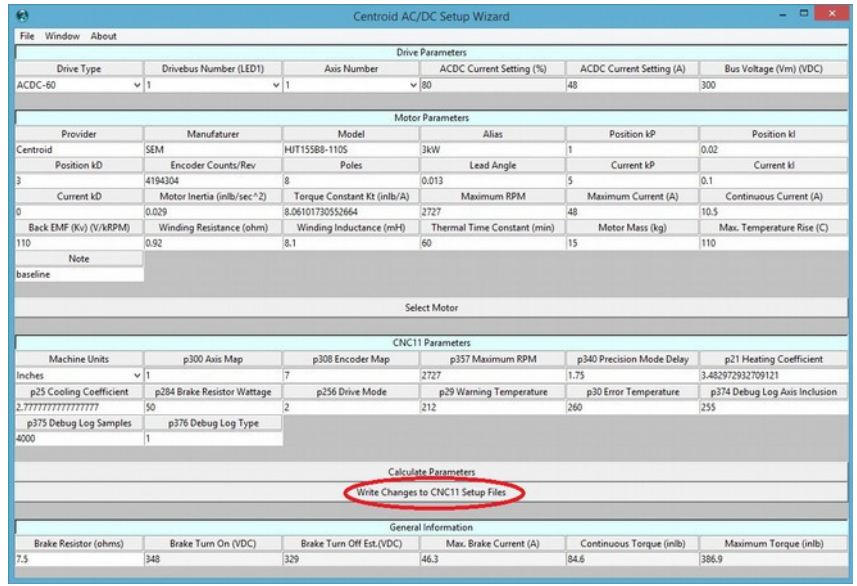

6. With **CNC11 closed**, click "**Write change to CNC11 Setup Files**" and as shown below.

- 7. If multiple drives are being used, repeat this procedure.
	- 1. For the second drive, select 2 for the drivebus number and axis number. For the third drive, use 3 and so forth.
	- 2. If all the axises are the same drive model / motor model keep the other parameters the same and continue to the next step. Otherwise, update any other parameters that need changing (such as a different motor for the second axis.)
	- 3. Recalculate parameters again.
	- 4. Write changes again to CNC11 setup files.
	- 5. **Repeat until all drives axises have been setup.**
- 8. After all drives have been setup close the AC/DC setup wizard.

**Congratulations! Your AC/DC(s) have been configured to work with your motors.**